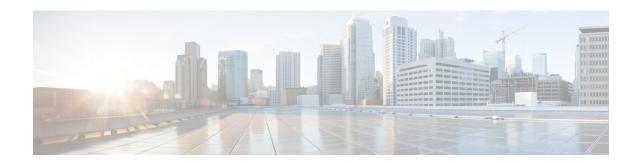

# **View Devices**

• View Network Devices, on page 1

## **View Network Devices**

From the **Network Devices** page (**Inventory** > **Device Management** > **Network Devices**) or (**Monitor** > **Managed Elements** > **Network Devices**), you can view device inventory and device configuration information. This page contains the general administrative functions and configuration functions described in the following table.

**Table 1: Network Devices Tasks** 

| Task                                                | Description                                                                                                    | Location in the Network Devices Page                                                                                                    |
|-----------------------------------------------------|----------------------------------------------------------------------------------------------------|----------------------------------------------------------------------------------------------------|
| Manage devices                                      | You can add, edit, delete, sync, and export devices, set the admin state for devices, add and delete devices from groups and sites, and perform a bulk import.                                                                                                    | These features are available in the toolbar located at the top of the page. For more details, see Adding Devices Manually, Exporting Devices, and Importing Devices from Another Source.                                                                                                    |
|                                                     | You can add, edit, delete, sync, and export the default and child VDCs.                                                                                                    | For more information about VDCs, see Adding Devices Manually.                                                                                                    |
| View basic device information and collection status | View information such as reachability status, IP address, device type, and collection status.  Note Additionally, you can view the IP Address/DNS, Software Type, Location, Creation Timestamp, Device Role, Product Family, Serial Number, and Model Number details of the devices in the Network Devices screen. Click the settings icon at the top right corner, expand the Columns menu and select the desired option to make that particular information appear in the Network Devices screen. | From the <b>IP Address</b> column, click the <i>i</i> ( <b>information</b> ) icon to open the 360° view for that device (see Get Device Details from Device 360° View).  From the <b>Last Inventory Collection</b> column, place your cursor over the <i>i</i> ( <b>information</b> ) icon to open a pop-up window that lists the inventory collection errors that have occurred. |

| Task                                      | Description                                                                                                    | Location in the Network Devices Page                                                                                                    |  |
|-------------------------------------------|----------------------------------------------------------------------------------------------------|----------------------------------------------------------------------------------------------------|--|
| Manage device groups                      | By default, Prime Infrastructure creates dynamic device groups and assigns devices to the appropriate <b>Device Type</b> folder. You can create new device groups that reside under the <b>User Defined</b> folder.                                       | Device groups are displayed in the <b>Device Groups</b> pane.                                                                                                    |  |
| Add devices to site groups                | After you set up a site group, you can add devices to it from the <b>Network Devices</b> page.                                                                                                    | From the Groups & Sites drop-down list, choose     Add to Group.                                                                                                    |  |
|                                           | To add devices to a site map, choose <b>Maps</b> > <b>Site Map</b> . <b>Note</b> A device can only belong to one site group                                                                                                    | • From the <b>Add Device</b> drop-down list, choose <b>Add Device</b> and then choose the appropriate group from the <b>Add to Group</b> drop-down list                                                                                                    |  |
|                                           | hierarchy.                                                                                                    | With a device selected, click <b>Edit Device</b> and the choose the appropriate group from the <b>Add to Group</b> drop-down list.                                                                                                    |  |
|                                           |                                                                                                    | • From the <b>Add Device</b> drop-down list, choose <b>Bulk Import</b> to import devices using a CSV file.                                                                                                    |  |
| View device details                       | View device details such as memory, port, environment, chassis view, and interface information.                                                                                                    | Click a device name hyperlink to open the <b>Device Details</b> page for that device.                                                                                                    |  |
|                                           | View device information and status, associated modules, alarms, neighbors, and interfaces, managed VDCs, and VDC details.                                                                                                    | From the <b>IP Address</b> column, click the device's <i>i</i> ( <b>information</b> ) icon to open its 360° View.                                                                                                    |  |
| Create and deploy configuration templates | You can configure device features on the selected device. You can also view the list of applied and scheduled feature templates that were deployed to the device.                                                                                         | Click a device name hyperlink, then click the <b>Configuration</b> tab.                                                                                                    |  |
|                                           | Note You may not be able to configure a few controller features from the Network Devices page. In this case, create a new template in the Features & Technologies page (Configuration > Templates > Features & Technologies) and deploy it to the device. |                                                                                                    |  |
| View device configurations                | View archived configurations, schedule configuration rollbacks, and schedule archive collections.                                                                                                    | Click a device name hyperlink, then click the Configuration Archive tab.                                                                                                    |  |
| View software images                      | You can view the recommended software image for a single device and then import or distribute that image                                                                                                    | <ol> <li>Click a device name hyperlink, then click the Image tab.</li> <li>Expand the Recommended Images area to view the recommended image for the device you selected. Prime Infrastructure gathers the recommended images from both Cisco.com and the local repository.</li> <li>You can either import the recommended image or distribute it.</li> </ol> |  |

| Task                                         | Description                                                                     | Location in the Network Devices Page |                                                                                                    |
|----------------------------------------------|---------------------------------------------------------------------------------|--------------------------------------|----------------------------------------------------------------------------------------------------|
| View and modify<br>TrustSec<br>configuration | You can view and modify the TrustSec configuration of a TrustSec-based device.  | Coi                                  | ck a device name hyperlink, then click the  nfiguration tab.  cose Security > TrustSec > Wired 802_1x.                   |
| Chassis View                                 | You can view a graphical representation of the front or back panel of a device. |                                      | device name hyperlink to open the <b>Device Details</b> r that device, which displays its Chassis View.                  |
|                                              |                                                                                 | Note                                 | The following devices support the Chassis View:                                                                          |
|                                              |                                                                                 |                                      | All AireOS Wireless LAN Controllers                                                                                      |
|                                              |                                                                                 |                                      | • The Cisco 5760 LAN controller                                                                                          |
|                                              |                                                                                 |                                      | • The Catalyst 3850 Switch                                                                                               |
|                                              |                                                                                 |                                      | • The Catalyst 3650 – 28 Port, 52 Port line card only                                                                    |
|                                              |                                                                                 |                                      | • The Catalyst 4500 – 48 Port line card only                                                                             |
|                                              |                                                                                 |                                      | • The Catalyst 9300                                                                                                    |
|                                              |                                                                                 |                                      | • The Catalyst 9400                                                                                                    |
|                                              |                                                                                 |                                      | • The Catalyst 9500                                                                                                    |
|                                              |                                                                                 |                                      | • The Catalyst 9600                                                                                                    |
|                                              |                                                                                 |                                      | • The Catalyst 4000 Switch                                                                                               |
|                                              |                                                                                 | Note                                 | For Cat 9k devices, only the standard PIDs are supported and there is no support for the combination of port modules.    |
|                                              |                                                                                 | Note                                 | You can view the Chassis image in the <b>Summary</b> screen which provides details on port utilization and status of it. |
| View VDC details                             | You can view a VDC summary, VDC resources, top                                  | Click a                              | device name hyperlink, then click the <b>VDC</b> tab.                                                                    |
|                                              | 3 VDCs for CPU utilization and allocated CPU, and VDCs managed.                 | Note                                 | The 360° View is not supported for the child vdc in the VDC tab.                                                         |

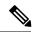

Note

For a Dual Stack Prime Infrastructure machine, the IPv4 address is embedded by default.

#### **Related Topics**

View Compute Devices, on page 4

### **View Compute Devices**

The **Compute Devices** page provides a consolidated view of all the devices that provide compute capability in your data center. To open this page, do one of the following:

- Choose Inventory > Device Management > Compute Devices.
- Choose Monitor > Managed Elements > Compute Devices.

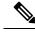

Note

The Compute Devices functionality is deplored starting from Cisco Prime Infrastructure version 3.5.

From here, you can view device inventory information for the physical devices (such as Cisco UCS B-series, C-series and E-series devices that support data center virtualization) and the data center components described in the following table.

Table 2: Compute Devices Tasks

| Task              | List View                                                                                                    | Detailed View                                                                                                    |
|-------------------|----------------------------------------------------------------------------------------------------|----------------------------------------------------------------------------------------------------|
| View Data Centers | Shows the number of clusters, hosts, and VMs, VM status, discovery source, and monitoring status of the data center. | Click a data center name hyperlink to open its detailed view. This view displays 4 tabs:  • Clusters tab—Shows the number of clusters available in this data center.  • General tab—Shows the properties of the selected data center.  • Hosts tab—Shows details of the hosts available in the selected data center and additional information on installed operating systems.  • Virtual Machines tab—Shows details of the virtual machines available in the selected data center, as well as additional information on the memory granted and disk rate. |

| Task          | List View                                                                                                    | Detailed View                                                                                                    |
|---------------|----------------------------------------------------------------------------------------------------|----------------------------------------------------------------------------------------------------|
| View Clusters | Shows the host count, number of VMs, VM power status, power on/off status of VMs and discovery sources.                                                                                                    | Click a cluster name hyperlink to open its detailed view. This view displays 4 tabs:  • General tab—Shows the properties of the selected cluster.  • Alarms tab—Shows the alarms that have been generated for the cluster.  • Hosts and Virtual Machines tab—Show the operational status, CPU usage, and memory usage of the hosts and VMs associated with the cluster.                                                                                                    |
| View Hosts    | Shows the name, status, IP address, hypervisor type, total number of VMs, VM status, and monitoring status of the host.  You can configure this page to display additional information, such as a host's discovery source and alarm count. To do so, click the Settings icon and choose the column you want to add from the Columns list.  Note If the host is installed on a Cisco UCS blade server managed by Prime Infrastructure, the Physical Server column shows the blade server's name and the Physical Device Name column shows the name of the Cisco UCS chassis the blade server resides in. | Click a host name hyperlink to open its detailed view. From here, you can view the performance metrics of the host and its parent cluster. The performance metrics show a graphical representation of CPU utilization, memory usage, and network performance.  The detailed view also provides 4 tabs:  • General tab—Shows the properties of the selected host.  • Virtual Machine tab—Shows the operational status, CPU usage, and memory usage of VMs that belong to the host.  • Alarms tab—Shows the alarms that have been generated for the host.  • User Defined Fields  tab—From here, you can update any user-defined values that have been configured for the host. |

| Task                  | List View                                                                                                    | Detailed View                                                                                                    |
|-----------------------|----------------------------------------------------------------------------------------------------|----------------------------------------------------------------------------------------------------|
| View Virtual Machines | Shows the name, operational status, IP address, host name, operating system, and monitoring status of the selected VM.  You can configure this page to display additional information, such as a VM's discovery source and alarm count. To do so, click the <b>Settings</b> icon and choose the column you want to add from the <b>Columns</b> list. | Click a VM name hyperlink to open its detailed view. From here, you can view the performance metrics for the VM as well as its parent host and cluster. The VM metrics show a graphical representation of CPU, memory, disk and network usage. The parent host metrics show a graphical representation of CPU, memory, and network usage. The parent cluster metrics show a graphical representation of CPU and memory usage. |
|                       |                                                                                                    | The detailed view also provides 4 tabs:  • Virtual Machine General                                                                                                    |
|                       |                                                                                                    | tab—Shows the properties of the selected VM.                                                                                                    |
|                       |                                                                                                    | • Host General tab—Shows the properties for the physical server if the host is installed on a Cisco UCS blade server.                                                                                                    |
|                       |                                                                                                    | • Alarms tab—Shows the alarms that have been generated for the VM.                                                                                                    |
|                       |                                                                                                    | • User Defined Fields tab—From here, you can update any user-defined attributes that store additional information about devices, such as device location attributes.                                                                                                    |
| View Physical Servers | Shows Cisco UCS blade server information such as ID, device name, IP address, operational status, cores, and memory. This page also shows the IP address, name, and OS for the host associated with the server.                                                                                                    | From the <b>Server ID</b> column, click a server's ID hyperlink to open its detailed view and access tabs that provide information on server components such as CPU, memory, and adapters.                                                                                                    |
| View Compute Services | Shows the name of a compute service, its operational status, IP address, type, the latest alarm generated for the service, and the total alarm count.                                                                                                    | To be added                                                                                                    |

| Task                          | List View                                                                                                    | Detailed View                                                                                                    |
|-------------------------------|----------------------------------------------------------------------------------------------------|----------------------------------------------------------------------------------------------------|
| View Cisco UCS Servers        | Shows basic device information such as name, type, IP address, reachability status, and alarm count. From here, you can select a server and either add it to or remove it from a group.                                             | From the <b>Device Name</b> column, click a server name hyperlink to open a schematic that illustrates the interconnection between Cisco UCS chassis and blade servers and their operational status. |
| View Discovery Sources        | Shows the name of a discovery source, its reachability status, discovery job status, and virtual inventory collection status. From here, you can add a new device, edit or delete an existing device, and sync the selected device. | To be added                                                                                                    |
| View User-Defined UCS Servers | Prime Infrastructure allows you to create groups that are populated automatically with the devices that meet the criteria you specify. To create a Cisco UCS server group, do the following:                                        | To be added                                                                                                    |
|                               | 1. From the Compute Resources pane, place your cursor over the <i>i</i> (information) icon to open a pop-up window.                                                                                                    |                                                                                                    |
|                               | 2. From the Actions area, click Add Subgroup.                                                                                                    |                                                                                                    |
|                               | 3. Complete Steps 3 through 6 of the procedure described in Create User-Defined Device Groups.                                                                                                    |                                                                                                    |

| Task                            | List View                                                                                                    | Detailed View |
|---------------------------------|----------------------------------------------------------------------------------------------------|---------------|
| View User-Defined Hosts and VMs | Prime Infrastructure allows you to create groups that are populated automatically with the devices and VMs that meet the criteria you specify. To create a Host and VM group, do the following: |               |
|                                 | 1. From the Compute Resources pane, place your cursor over the <i>i</i> (information) icon to open a pop-up window.                                                                             |               |
|                                 | 2. From the Actions area, click Add Subgroup.                                                                                                    |               |
|                                 | 3. Complete Steps 3 through 6 of the procedure described in Create User-Defined Device Groups.                                                                                                  |               |

#### **Related Topics**

Create User Defined UCS Groups, on page 8 Create User Defined Hosts and VMs, on page 8

### **Create User Defined UCS Groups**

In addition to viewing the compute device details, you can also create user defined UCS sub-groups. Hover your mouse over the expand icon next to User Defined UCS and click **Add SubGroup**. See *Creating Device Groups* in Related Topics. However, these User Defined UCS group is not reflected in **Monitor** > **Monitoring Tools** > **Alarms and Events**.

#### **Related Topics**

Create User Defined Hosts and VMs, on page 8

#### **Create User Defined Hosts and VMs**

You can create user defined Hosts and VMs Sub-groups similar to device groups. Hover your mouse over the expand icon next to User Defined Hosts and VMs and click **Add SubGroup**. However, these User Defined Hosts and VMs group are reflected in **Monitor** > **Monitoring Tools** > **Alarms and Events** to monitor the alarms or events from any member of this group.

#### **Related Topics**

Create User Defined UCS Groups, on page 8